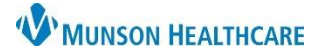

Patient Pharmacy

## **Patient Preferred Pharmacy** for Emergency Department Nurses

## Cerner FirstNet **EDUCATION**

## **Verifying a Patient's Preferred Pharmacy**

Verifying that the patient's preferred pharmacy is correct in the EHR ensures that an eRx goes to the intended pharmacy. Nurses are responsible for verifying that the information has been entered, even if it was originally entered by another group, such as registration staff.

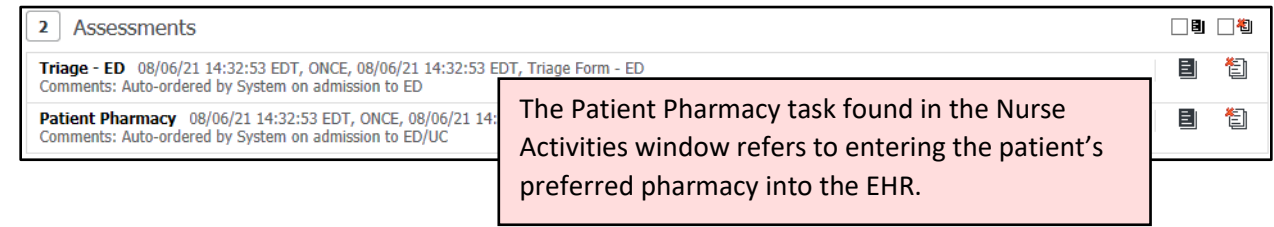

To verify that the patient's preferred pharmacy has been entered:

a. Click the Patient Pharmacy button found on the gray toolbar at the top of LaunchPoint or in the Document Medication by Hx window.

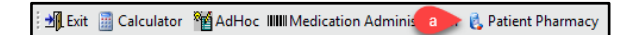

- b. Verify that the Last Reviewed date and time takes place during the patient's current encounter.
- c. Click OK if changing information, click Cancel if no changes were made.
- d. If the patient's preferred pharmacy has been entered and is correct, complete the Patient Pharmacy Task in the Nurse Activities window. Otherwise, do not complete the task.

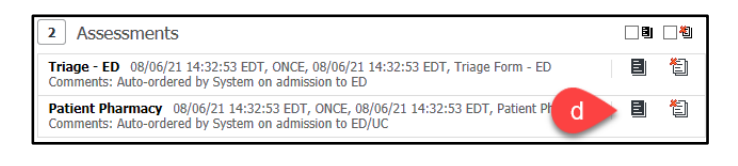

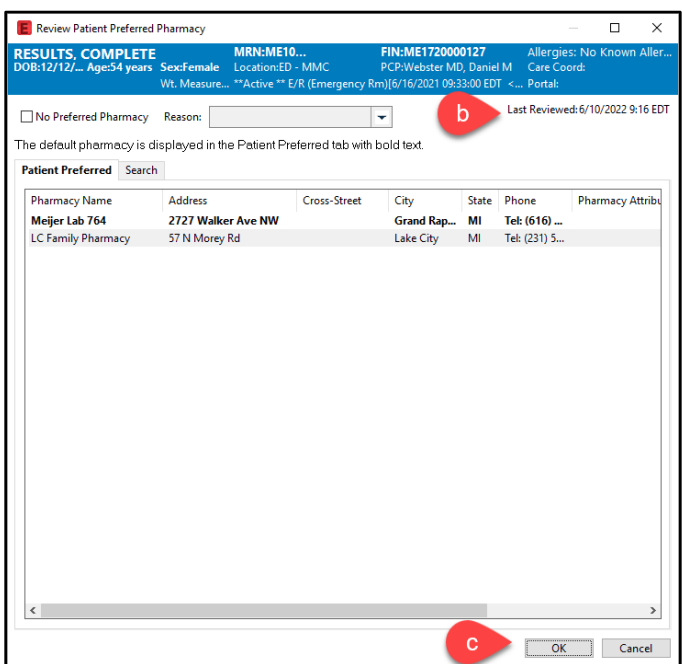

+ Add |  $\Box_0$  External Rx History ▼ |  $\circledcirc^R$  Rx Plans (0): In F

Document Medication by Hx

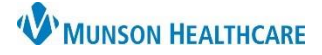

## **Entering a Patient's Preferred Pharmacy**

To enter a patient's preferred pharmacy:

a. Click the Patient Pharmacy button found on the gray toolbar at the top of LaunchPoint or in the Document Medication by Hx window.

[ Bxit | Galculator 图 AdHoc IIIIII Medication Adminis | a | a | B Patient Pharmacy

- b. Select the Search tab.
- c. Search by Pharmacy Name and/or by City. **Note: the city will default to the patient's home city.**
- d. Right click on the correct pharmacy and click Add to Patient Preferred. Multiple pharmacies may be entered as Patient Preferred pharmacies.

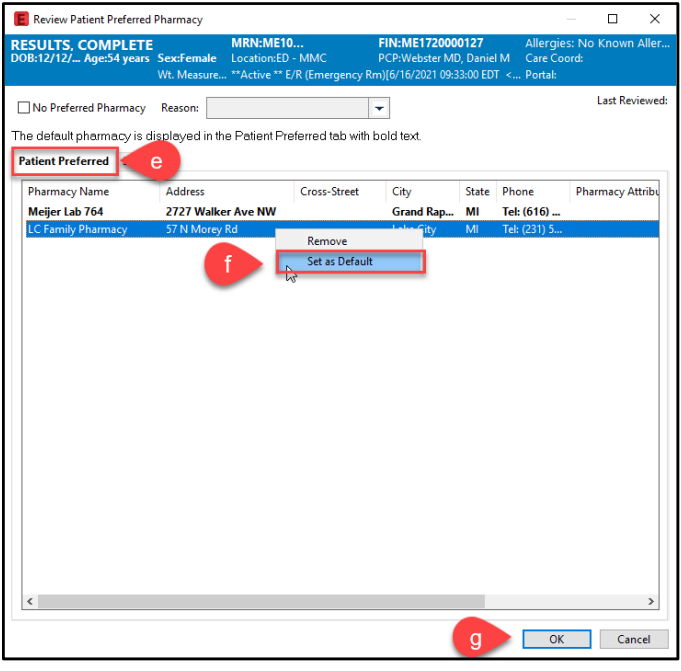

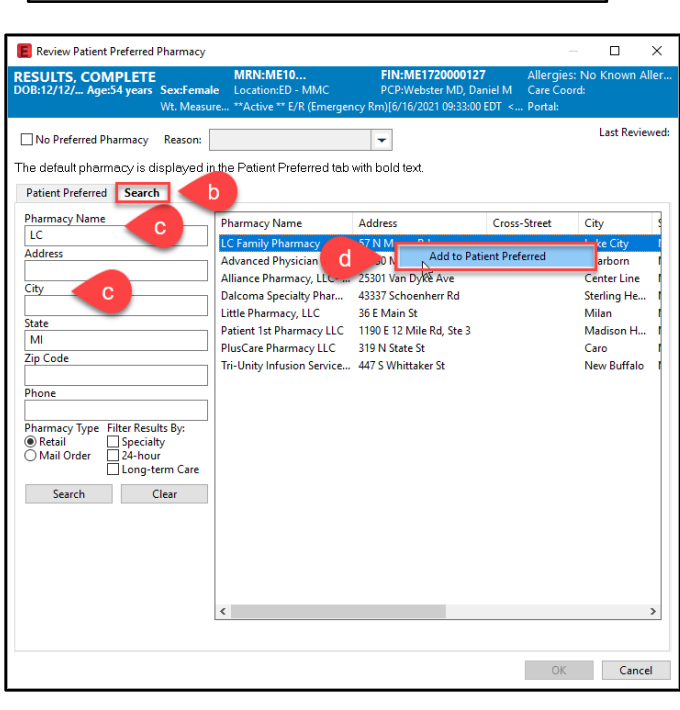

+ Add | □e External Rx History ▼ |  $\frac{1}{\sqrt{2}}$  Rx Plans (0): In F a → E, Patient Pharmacy

I Document Medication by Hx

- e. To verify the Patient Preferred Pharmacies and to set the location where the eRx will be sent, choose the Patient Preferred tab towards the top of the window.
- f. The eRx will be sent to the bolded pharmacy at the top of the list. To change the listed order, right click on a pharmacy and choose Set as Default. This will move the pharmacy to the top of the list.
- g. Click OK.

Once the Patient Preferred Pharmacy has been entered, complete the Patient Pharmacy Task in the Nurse Activities window.